# **Light and Camera control GUI**

Locates on the right panel in the Hardware plugins tab:

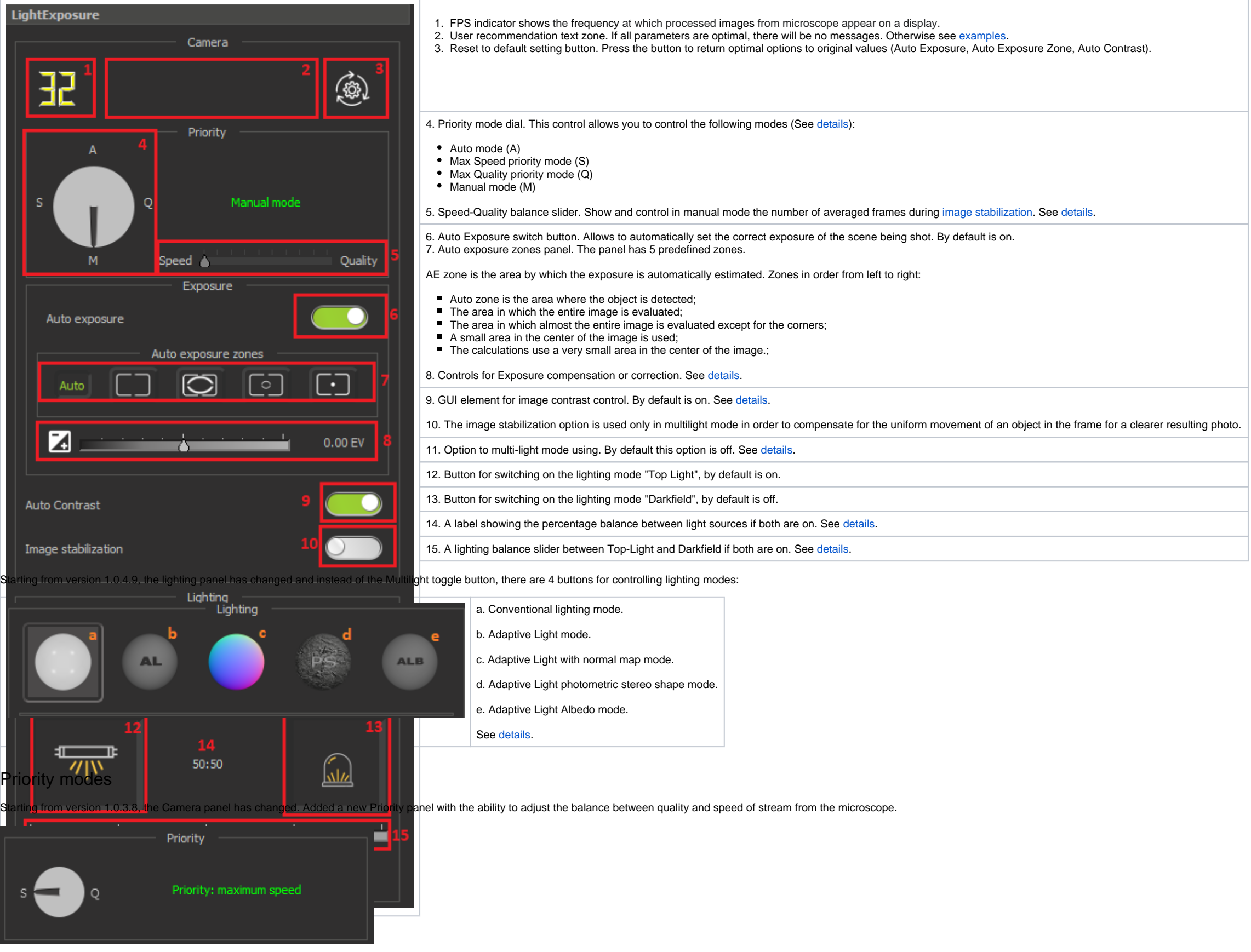

<span id="page-0-0"></span>Since 1.0.5.11 version Priority panel has 4 modes

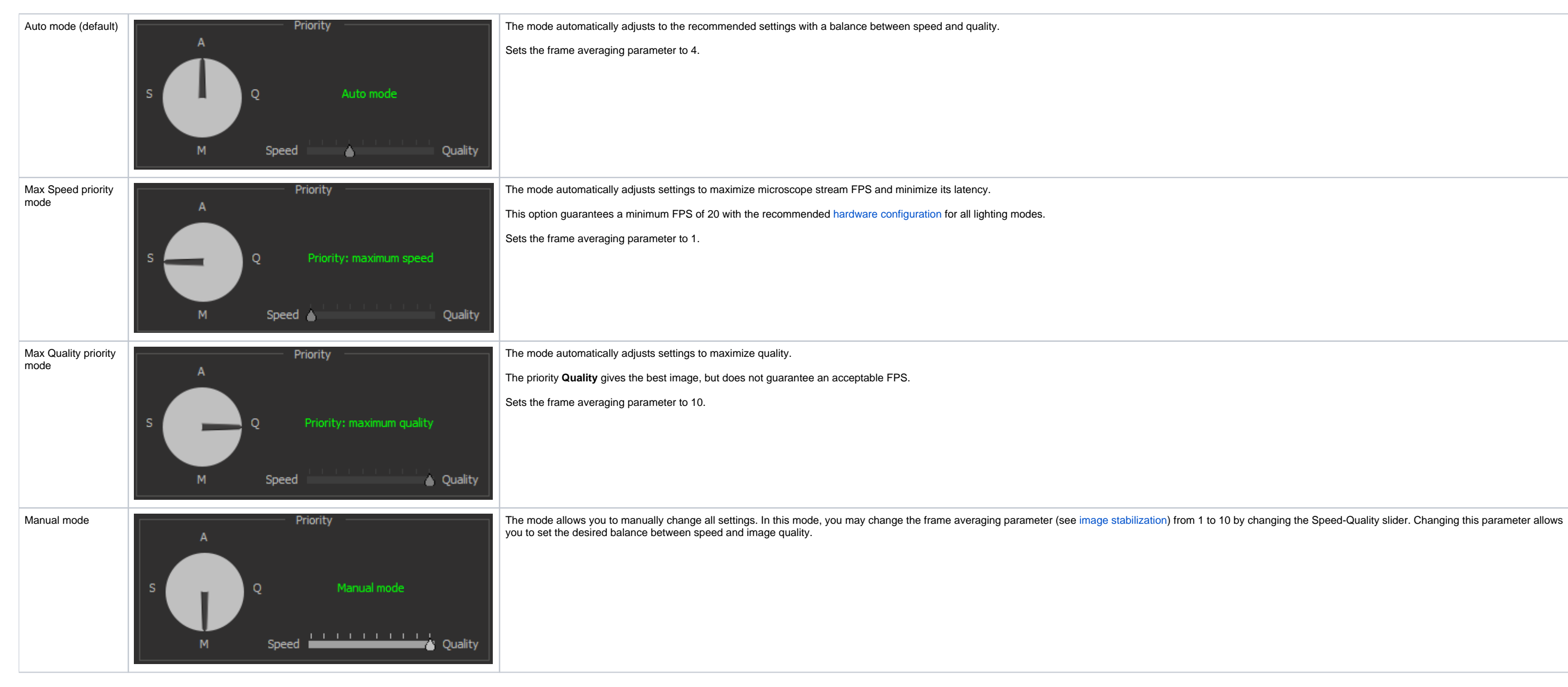

To change the priority, you can either hold down the mouse button over the arrow pointing to the priority symbol and rotate either clockwise or counterclockwise.

Below is an example of the priority modes changing:

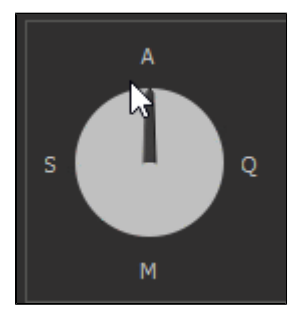

<span id="page-1-0"></span>User Recommendation zone

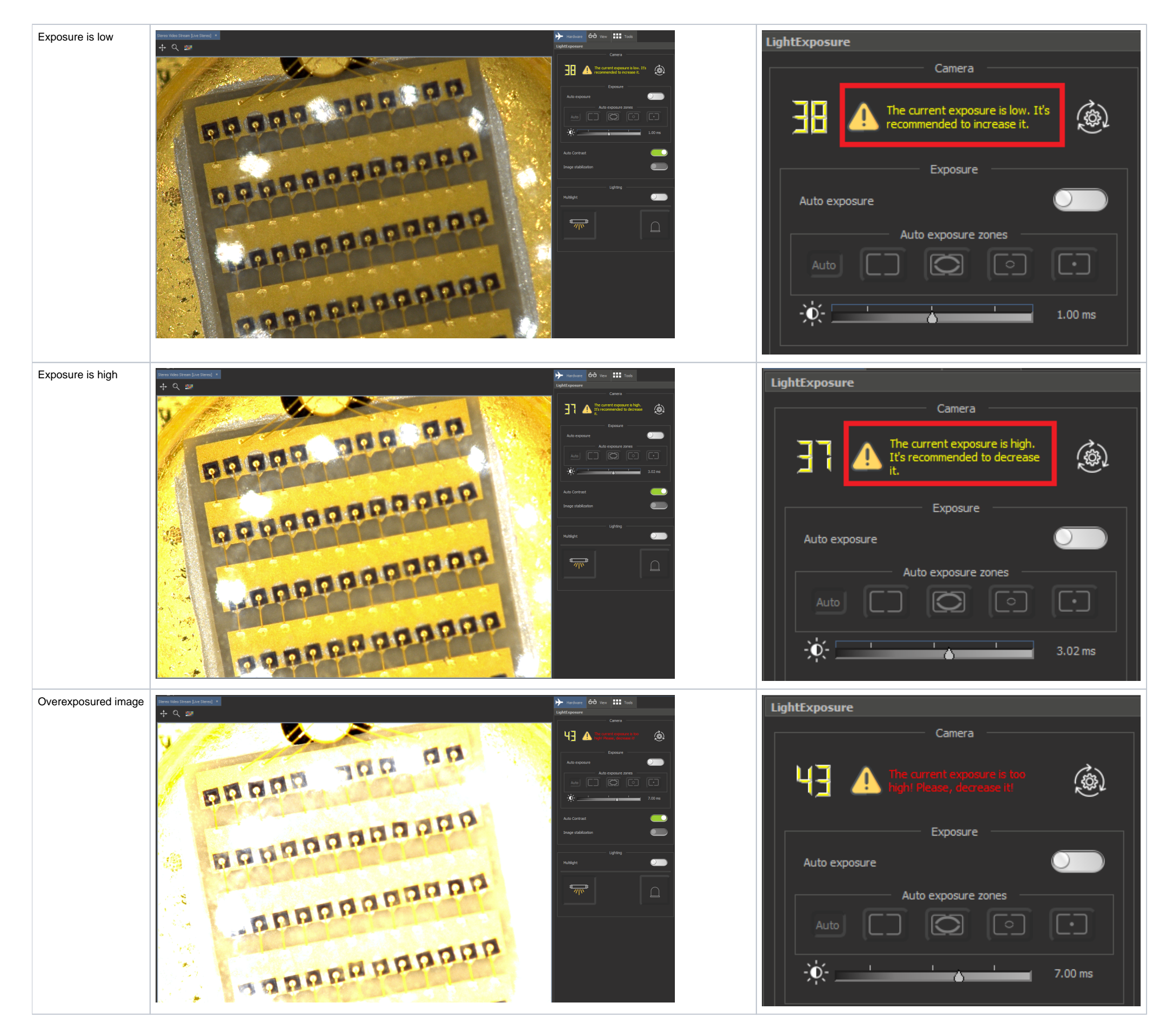

# <span id="page-2-0"></span>Exposure correction controls

If Automatic Exposure is active, but the brightness of the image does not reflect the subject well enough, then you can correct it relative to the optimal exposure value (EV) up or down. The slider shows values in an inter To increase the EV, you need to move the slider to the right, to decrease it to the left.

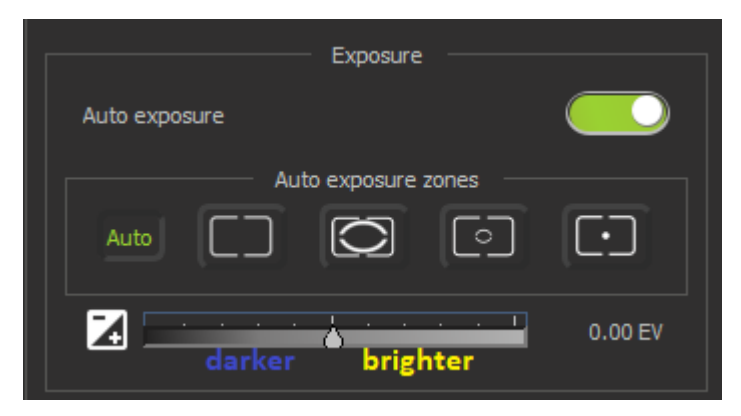

If Auto Exposure is disabled, a slider appears for manual exposure correction:

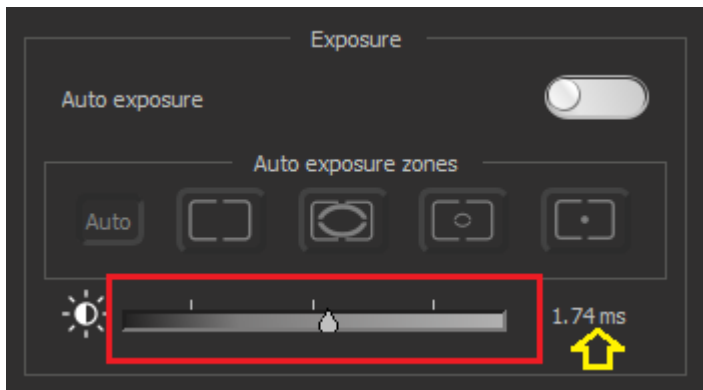

To specify the most accurate exposure in microseconds or milliseconds, click on the text exposure value. In the dialog that appears, you can specify the exact exposure value in the required units:

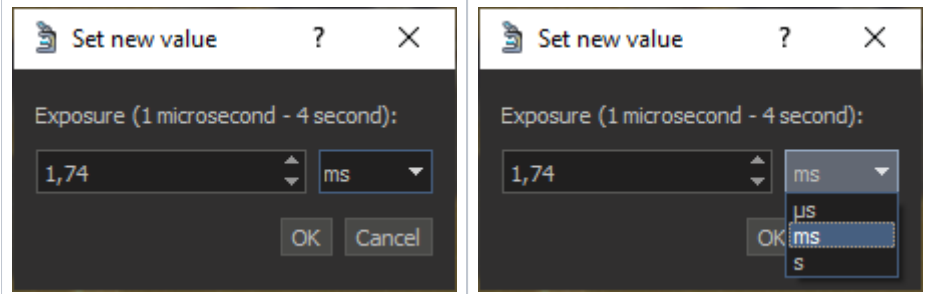

The acceptable exposure range depends on the installed equipment.

## <span id="page-3-0"></span>Auto Contrast control

The Auto Contrast button is designed to adjust the overall contrast in an image without adjusting its color.

Comparison of using auto contrast is given below:

■ Auto Contrast ON Auto Contrast OFF

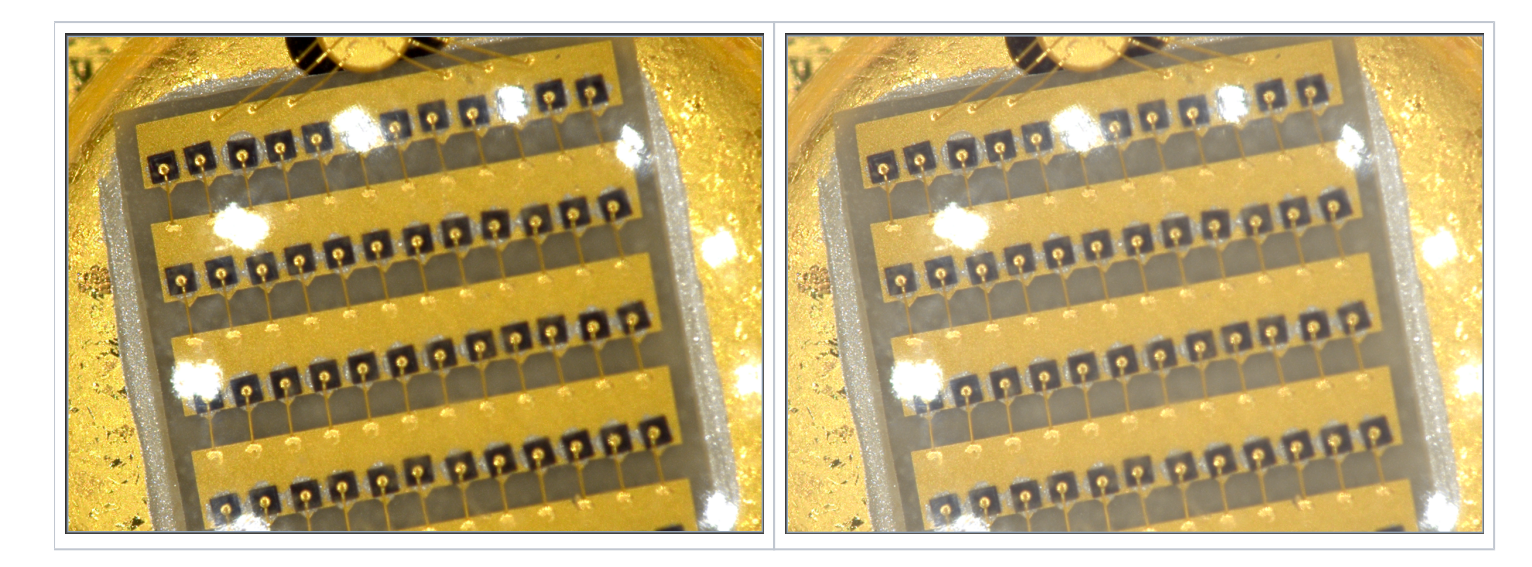

## <span id="page-4-0"></span>Lightings modes

Using the Multi-light mode allows to get rid of a number of drawbacks inherent in conventional lighting. This mode reduces overexposure and eliminates glare. See [Multilight features o](https://dm.octonus.com/features/multi-light)n the website Digital Microscope by Oct Normal map and Photometric stereo shape modes are suitable for analysing microstructure defects, engraving, embossing, etc. (See [Phtotometric stereo features\)](https://dm.octonus.com/features/photometric-stereo). Note: In Normal Map,Photometric Stereo, Albedo modes, Darkfield lighting will be automatically disabled. Also Auto contrast is disabled for Normal Map mode.

Comparison of using multilight is given below:

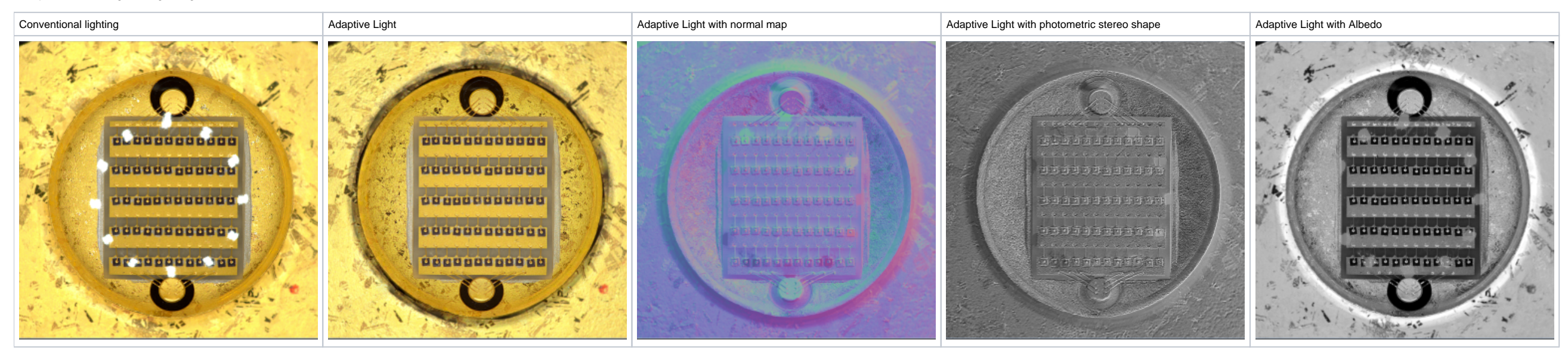

# <span id="page-4-1"></span>Light sources balancing

For better illumination of the subject on the scene, you can adjust the brightness ratio between the two lighting sources: Top Light and Darkfield. For this, both lights must be active.

Next, you can move the slider to the left to shift the lighting balance towards Top-Light.

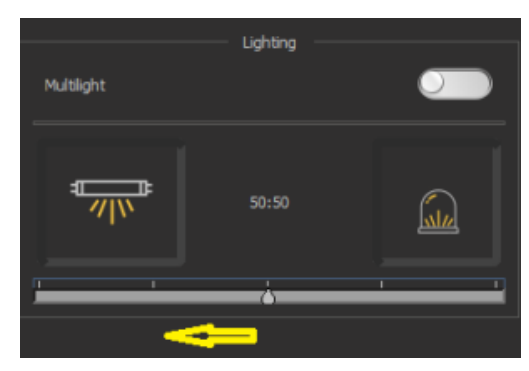

#### Or by moving the slider to the right, change the lighting balance towards Darkfield.

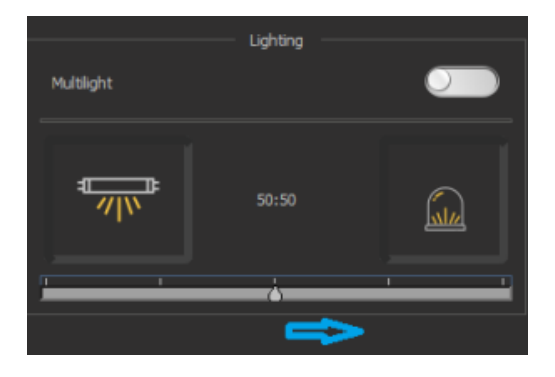

#### Examples of lighting with different balance:

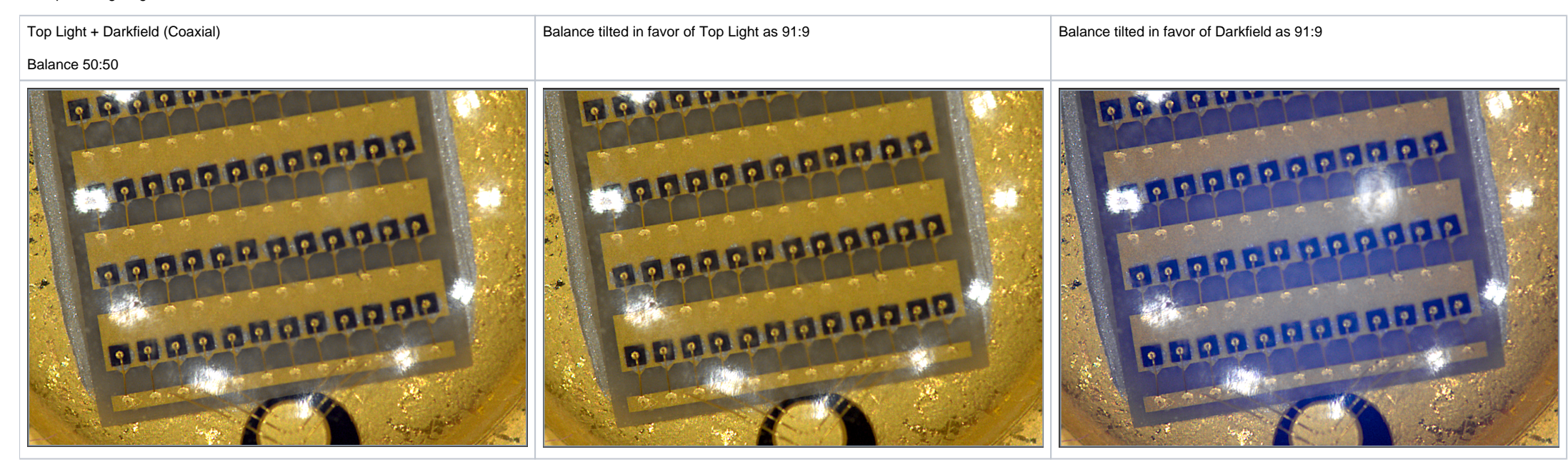

## Image stabilization

Starting from DALS 1.4.0.9 a new image stabilization algorithm was integrated. When it is turned on, the algorithm prevents possible microvibrations of the object in a static position. Here you can see the examples, how it

Your browser does not support the HTML5 video element

When you use this option, the FPS of stream may drop to 15-20 FPS (for adaptive light and PS modes) in a maximize speed mode when the object is in static position. When the object is moving, the FPS increases.

- AL without any image stabilization
- AL with image stabilization but without frame averaging
- AL with image stabilization and 10 frame incremental averaging

And image stabilization now works not only for adaptive light and PS modes, but also for conventional lighting modes.

### <span id="page-5-0"></span>**Image stabilization with noise suppression**

Starting from DALS 1.0.5.11 an image stabilization feature has been improved. Besides compensations of microvibrations, the noise of stream for a static object is suppressed. It is done by averaging several consecutive com

Here you can see, how DALS 1.0.5.11 works with the finger-print on IPhone display glass in various lighting modes and how new image stabilization with averaging of 10 frames improves the resulting picture:

Your browser does not support the HTML5 video element

Another video shows the difference for adaptive lighting (AL) between three modes:

Your browser does not support the HTML5 video element

Image stabilization and incremental averaging always works in progressive mode:

- When the object moves we show a noise picture, but it has minimal latency
- When the object becames stable frames are stabilized and averaged more and more, suppressing noise
- When the object moves again we see again a picture with minimal latency

See the example, how it works in dynamic:

Your browser does not support the HTML5 video element

NOTE: This feature works in a real time (giving at least 20 FPS stream for RTX 3080). Anyway, depending on the selected priority mode of DALS, the settings of image stabilization and averaging can be different.